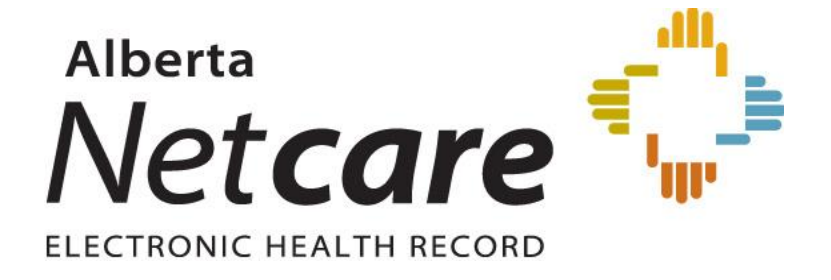

**Alberta Health Services Identity & Access Management (IAM)**

**Alberta Netcare Access Request Process User Reference Guide**

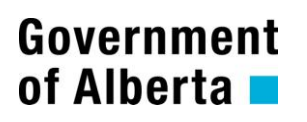

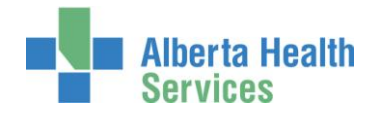

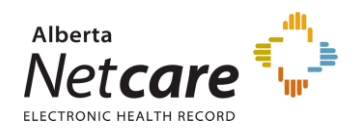

## **TABLE OF CONTENTS**

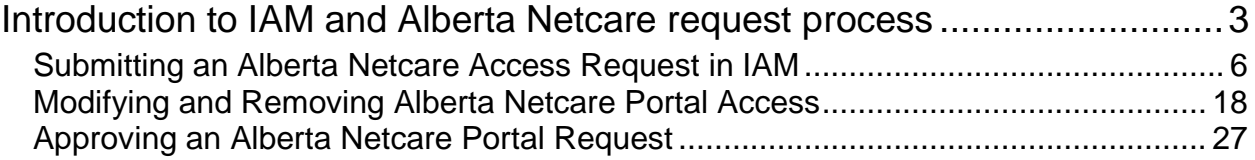

**NOTE:** All screen shots in this guide are from a test site and do not contain real user IDs, contact information or names.

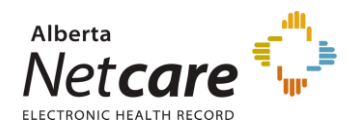

## <span id="page-2-0"></span>**Introduction to IAM and Alberta Netcare request process**

IAM stands for **Identity & Access Management.** The IAM application will be used by AHS and AHS Affiliate physicians, clinicians and staff. Any person with an AHS network username and password can access IAM to complete an Alberta Netcare Access Request.

The Alberta Netcare access request process in IAM is used to create, modify and remove access to Alberta Netcare Portal (ANP), including the Pharmaceutical Information Network (PIN) and Person Directory (PD).

Each request must be approved by the requester's manager or staff member with the appropriate Delegation of Human Resources Authority or a pre-approved Alberta Netcare Authorized Approver. IAM is to be used to create, modify and remove access to Alberta Netcare Portal (ANP), including the Pharmaceutical Information Network (PIN) and Person Directory (PD).

#### **ANP Approver**

An ANP Approver approves ANP requests in IAM. An ANP Approver must meet the following criteria:

- Anyone with an AHS Delegation of Human Resources Authority (DOHRA) of 1 to 11
	- $\circ$  Please note that DOHRA is based on job title. Any AHS person who does not have a valid DOHRA and believes they should be able to act as a NAR Authorized Approver must contact AHS Human Resources to discuss an update to their job title.
- Anyone with a Covenant Health DOHRA of 1 to 6

OR

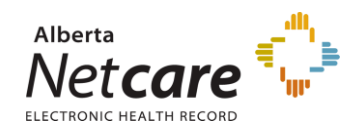

Anyone who has been pre-approved by AHS IT Access to perform the role of an ANP Authorized Approver. This applies particularly to people who work for an AHS Affiliate or who are AHS non-employees. Please contact your local AHS IT Service Desk if you wish to become an ANP Authorized Approver.

Current ANP Authorized Approvers are listed on the [AHS IAM List of](http://insite.albertahealthservices.ca/assets/it/tms-it-iam-ahs-approvers-list.pdf) Authorized [Approvers.](http://insite.albertahealthservices.ca/assets/it/tms-it-iam-ahs-approvers-list.pdf)

The person approving access agrees that:

- Access to AHS information is necessary to fulfill authorized AHS duties and responsibilities
- Access is to the minimum information necessary to perform the duties and responsibilities
- They are the point of contact for follow up regarding annual review of access
- They will notify IT Access of any changes to the users access
- They have verified that the user requiring access has completed all necessary training,  $\bullet$ including AHS Privacy & Security Training and the signing of the AHS Confidentiality and Information Technology User Agreement.

IAM automatically routes each access request through the workflow and provides automated email notifications when a manual review and approval step is required. Once approved, the request is provisioned by the IAM system and the new user's credentials are sent to the user's manager for dispersal.

The IAM system is also used by AHS and AHS Affiliate staff for:

- Self-service AHS network password reset
- Self-service AHS network account unlock
- Request creation of a new or access to an existing shared directory folder
- Network Access Requests (NAR)
- Remote User Network Access Requests (RUNA)
- AHS Staff (AHS employee) Emergency Suspensions and Emergency Terminations

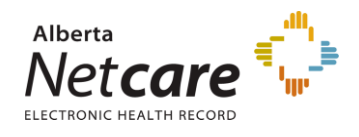

- AHS Affiliates Staff (AHS non-employee) Emergency Suspensions and Emergency **Terminations**
- AHS Affiliate Staff (AHS non-employee) standard terminations e.g. retirements, resignations.

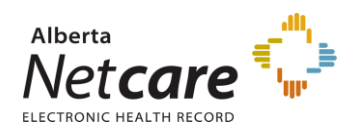

### <span id="page-5-0"></span>*Submitting an Alberta Netcare Access Request in IAM*

- 1. Enter the IAM url into the address bar. [https://iam.albertahealthservices.ca/user.](https://iam.albertahealthservices.ca/user) The **IAM log in** screen will appear. Login using your AHS network username and password. The **IAM home page** will appear.
- 2. Click **Request or Modify Access to Entitlements.**

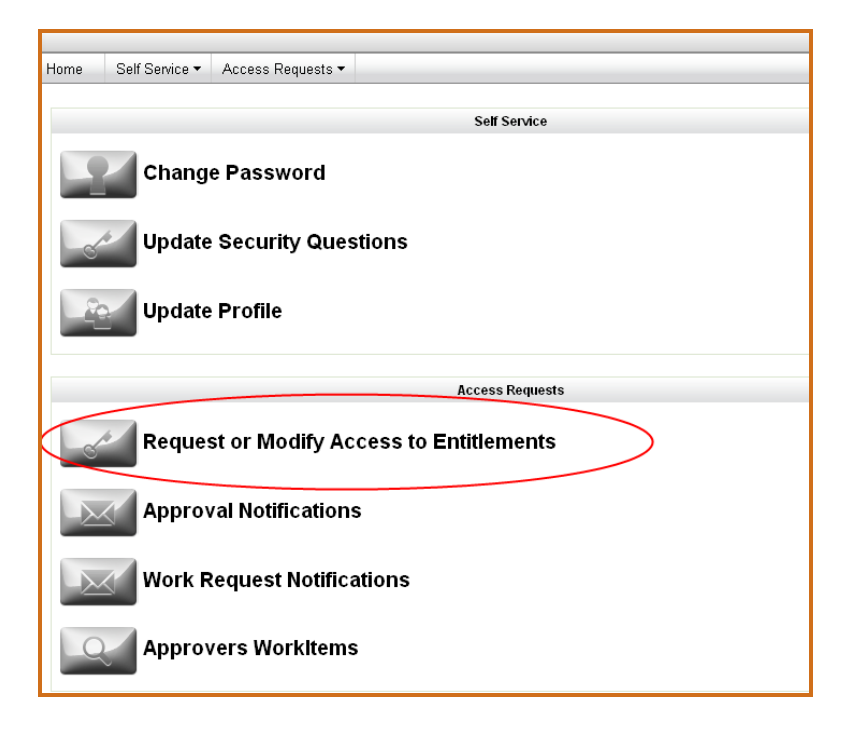

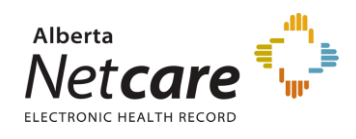

3. Click to select the user.

If you chose **Myself** proceed to step 4. If you chose **Existing User**, use the search fields to find the user.

**NOTE**: Requesters will have several options to choose from when searching for a user. Use **+ add search criteria** option to have a narrowed search return.

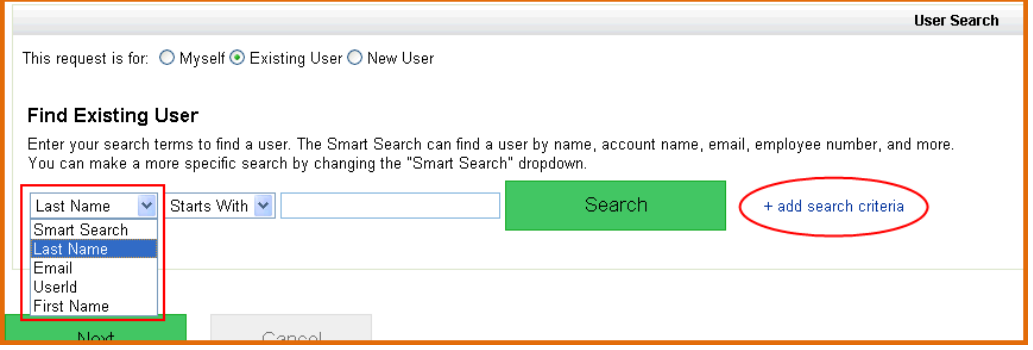

Click **Select** beside the user.

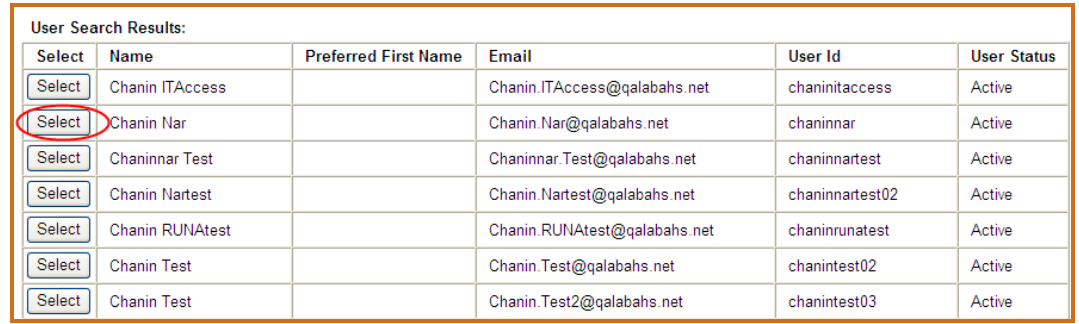

#### If you chose **New User**

**NOTE**: A Network Access Request (NAR) will be added to the request. The NAR request must be approved before the Alberta Netcare Access can be granted. If the NAR request is denied the Alberta Netcare access request will automatically be denied as well.

Enter the user's Legal Names and date of birth (DOB).

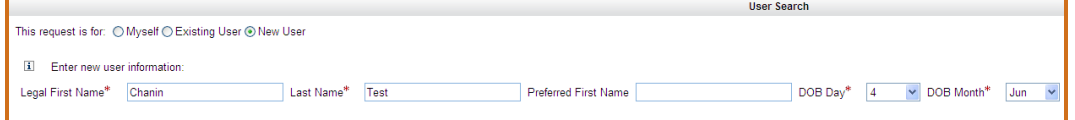

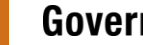

7

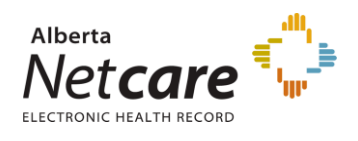

4. Click **Request Access** beside Alberta Netcare Portal.

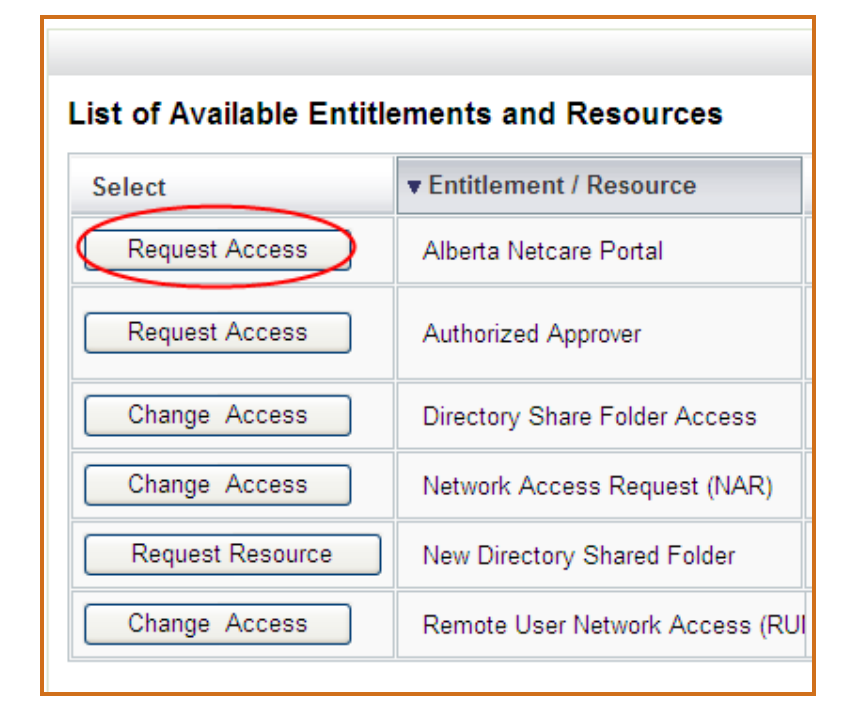

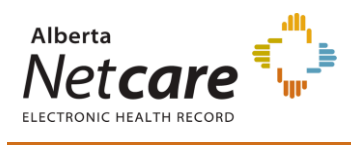

#### 5. Click **Next**.

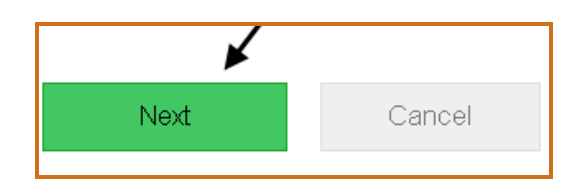

The **Alberta Netcare Access Request** page will appear.

If you have selected **New User** and an error message appears review the accounts and verify that a new network account is required.

If Yes, click **Create New User**.

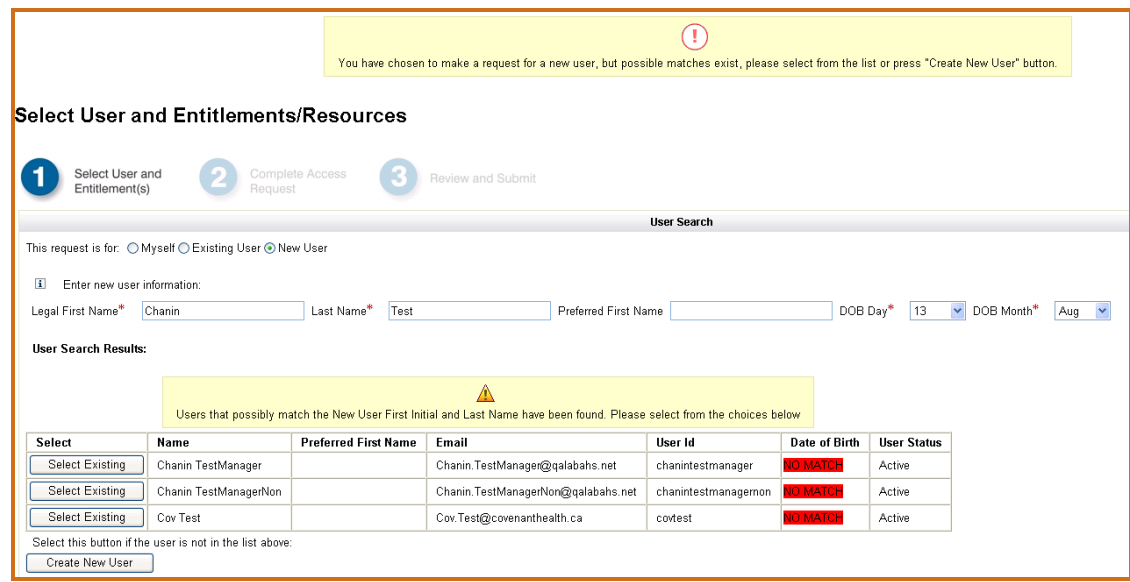

If No, click to select an **Existing User** from the list of users provided on the **User Search Results** table.

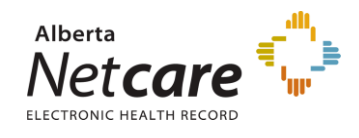

#### If you chose an **Inactive User**

The reactivation of an AHS network account can only be requested by a person who qualifies as a NAR Approver. A Network Access Request (NAR) will have to be completed first before an Alberta Netcare Portal entitlement can be requested.

Click **Select** beside the user's name.

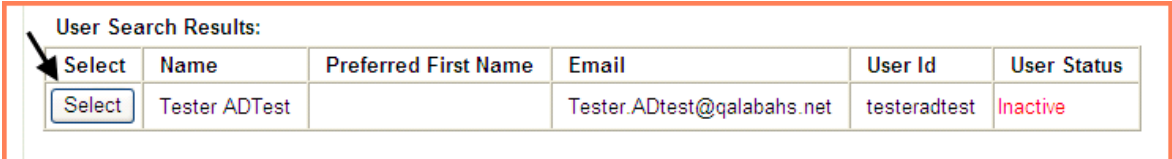

#### Click the **Reactivate Access** Button.

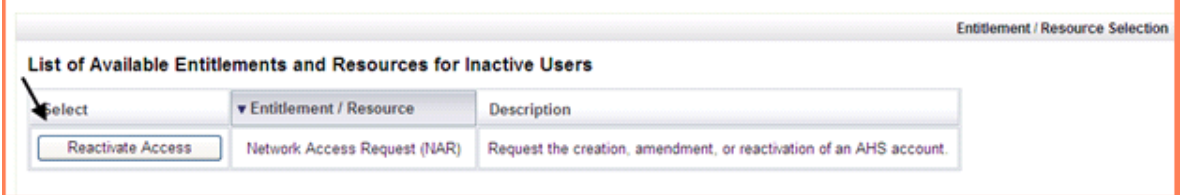

The requester will have to provide the **Date of Birth** to validate that the user being activated is the appropriate user. Enter the user's day and month of birthday using the drop down menus.

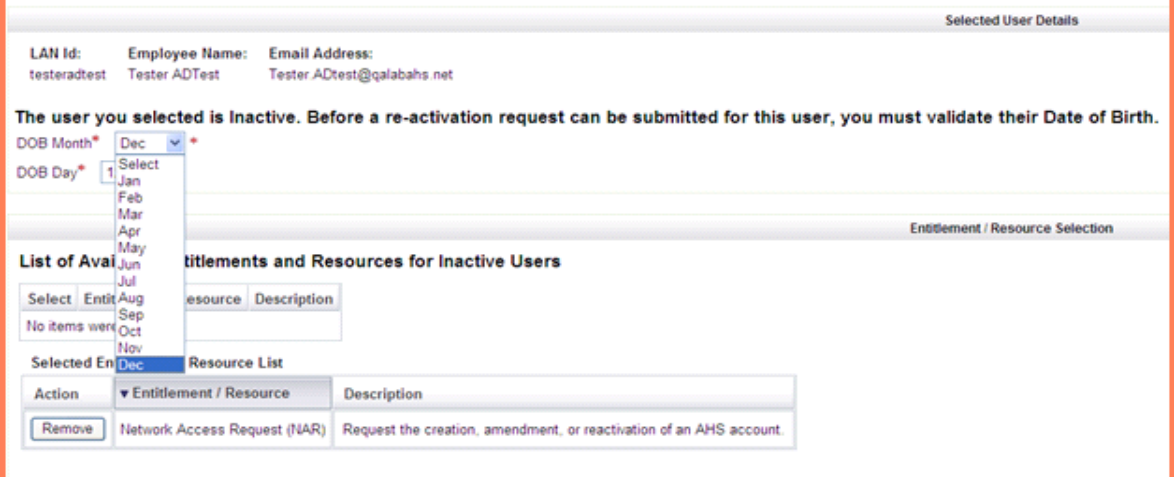

Click Next.

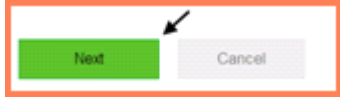

For further instructions on reactivating a NAR account, please refer to [Network](http://insite.albertahealthservices.ca/assets/it/tms-it-iam-nar-guide.pdf)  [Access Request \(NAR\) User Reference Guide.](http://insite.albertahealthservices.ca/assets/it/tms-it-iam-nar-guide.pdf)

**10 Government of Alberta ALCO AHS IAM User Reference Guide** 

**2016-06-27**

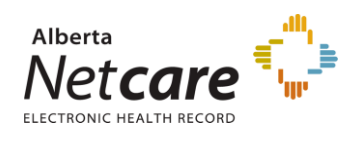

6. If you chose **New User,** complete the Network Access Request (NAR) form. If you chose **Existing User** or **Myself**, proceed to step 7.

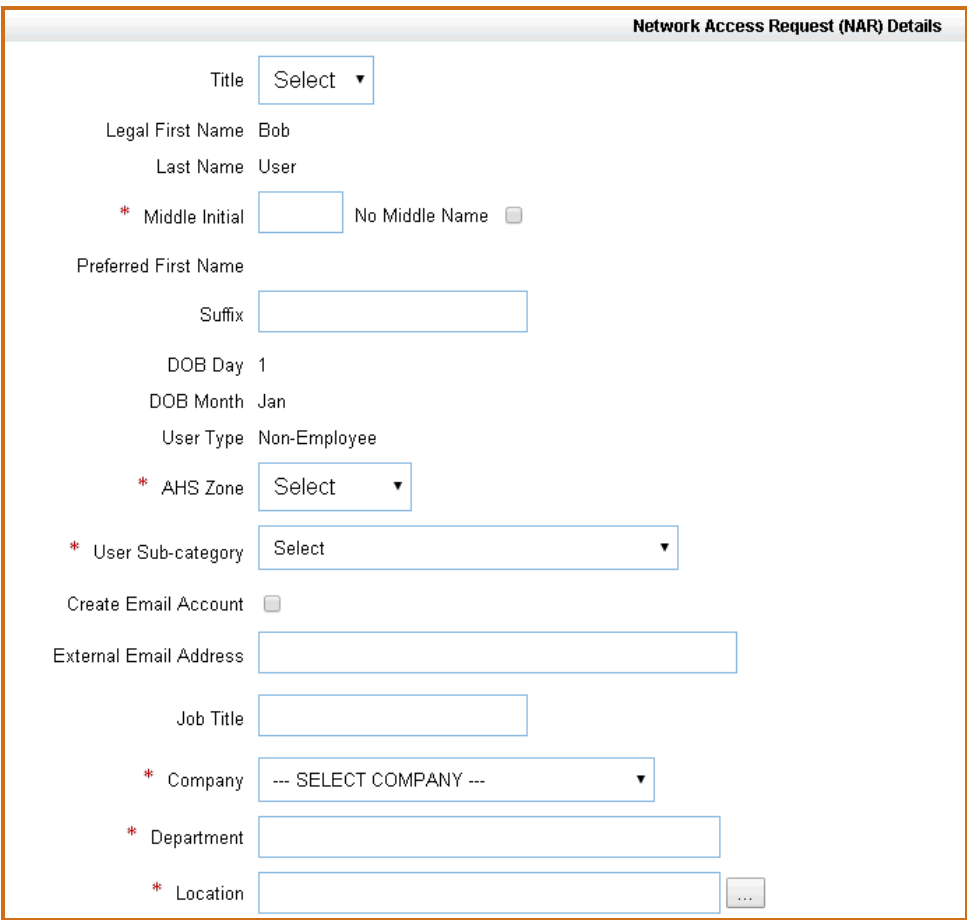

**NOTE**: AHS Affiliates should select the appropriate Sub-category from the "User Sub-Category" field.

Example: AHS LTC Affiliates, Calgary Laboratory Services (CLS), Capital Care, Carewest, Dynalife Lab, Lloydminster Hospital, PCN, etc.

A NAR request for an AHS LTC Affiliate user will not provision nor assign "Network" access to the user's account. A BHSA account or also known as IAM account will be created along with the ANP entitlement upon completion of the submitted request.

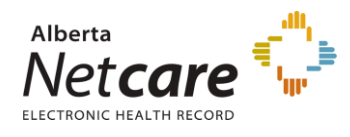

#### 7. Choose the **Profession** and **Job Role** from the drop down lists.

Some professions (Dental Hygienist, Dentist, Medical Doctor, Optometrist, Nurse Practitioner, Pharmacist, and Registered Dietitian) will require you to enter a **College License ID** in the free text field.

Students (Fellow, Resident, Medical Intern, Nurse Practitioner Student, Pharmacy Student and Dietary Intern) must select "UNKNOWN" as the Profession, and choose the appropriate role from the Job Role selection.

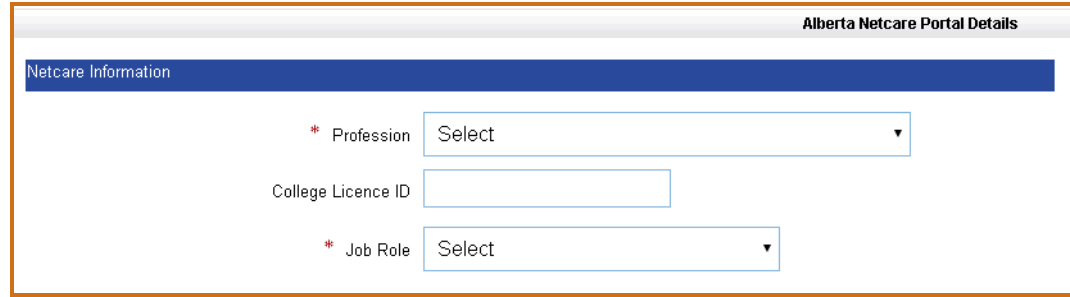

8. Use the drop down list to choose an available facility. Click **Assign Facility**.

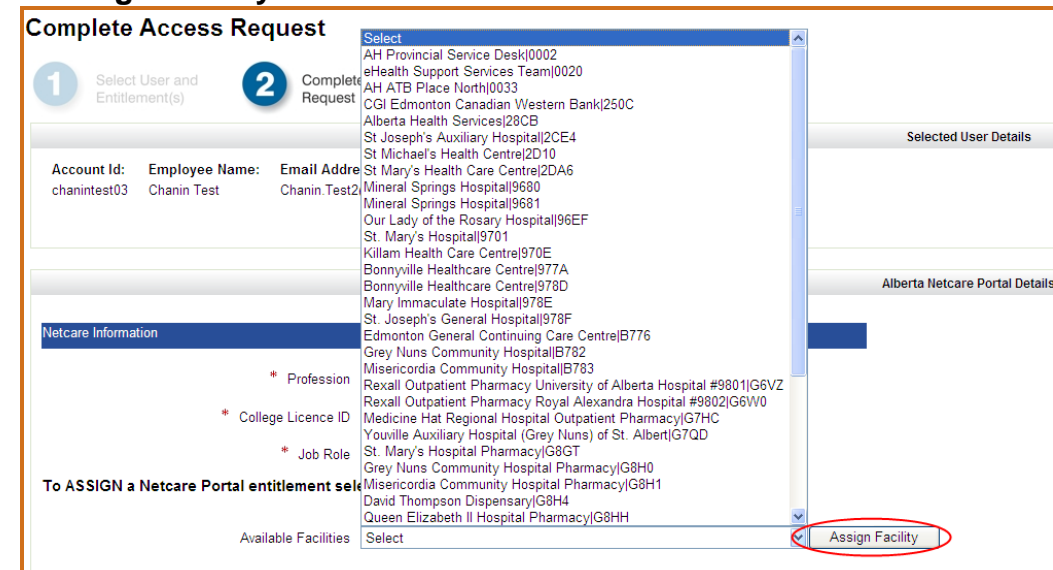

The facility will now appear under the user's list of facilities. If the user works in more than one facility, add all the facilities that apply for the user.

#### **NOTE**:

- All **AHS facilities** were consolidated into one facility code **28CB**.
- All **AHS Affiliates facilities** were consolidated into one facility code **GCJJ**.
- **Covenant Health facility** codes were not consolidated; they will continue to use their current facility codes – no change.

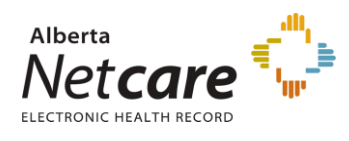

9. Enter each facility.

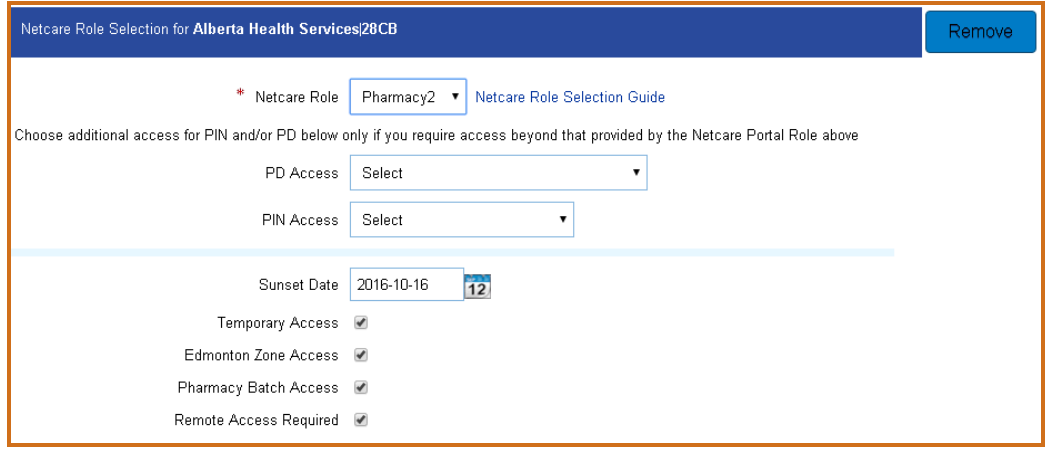

The **Netcare Role Selection Guide** will assist you in determining the appropriate access to assign to your staff. For additional information,

<http://www.albertanetcare.ca/LearningCentre/LearnByRole.htm>

A **Sunset Date** is assigned to every Alberta Netcare access account. The Sunset Date has a maximum of one year from the date the access was granted. Requesters can modify the date to less than one year to accommodate short term use of Alberta Netcare as in the case of students or researchers.

- If the account is requested as a **permanent account** (i.e. **the temp checkbox is not selected**), the attestation emails will notify the Entitlement Manager of the impending Sunset Date, but the account will not be disabled if the Sunset Date is reached. It is the responsibility of the Entitlement Manager to ensure that the Sunset Date is updated in IAM as a modification request to the user's account.
- If the account is requested as a **temporary account** (i.e. **the temp checkbox is selected**), the attestation emails will notify the Entitlement Manager of the impending Sunset Date and disabling of the account. If the Sunset Date is reached the temporary account will be disabled automatically by IAM. To avoid the account from being disabled, an IAM Modify request needs to be made for the user's account.

**Additional access (**only select the check box if additional access option(s) are required)

- **Edmonton Zone Access** only users in Edmonton Zone should select this  $\bullet$ option to have access to Patient List functionality.
- **Pharmacy Batch Access** this access enables a user to utilize an additional Pharmacy Software system to send dispense information to PIN through the file transfer utility / batch messaging portion of PIN.
- $\bullet$ **Remote Access Required** - this option is to provide the user with access Alberta Netcare from a remote site using a FOB.

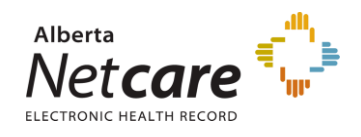

Requesting **Remote Access** to Alberta Netcare will have to be completed inside the Alberta Netcare Portal (ANP) entitlement request.

If you click to select the check box beside **Remote Access Required** a Remote User Network Access (RUNA) request will be added to your request.

**NOTE**: A message in IAM will be presented if the request for Alberta Netcare remote access is selected directly from the Remote User Network Access (RUNA) entitlement request.

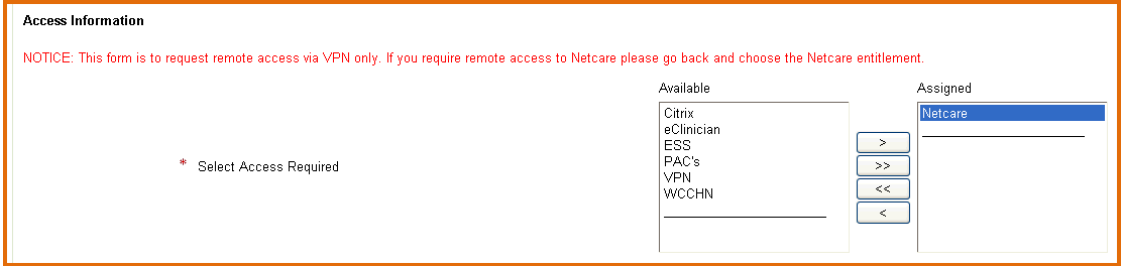

**NOTE**: A user that does not have direct access to the AHS Network will require remote access.

Example: AHS Affiliate and/or Community user

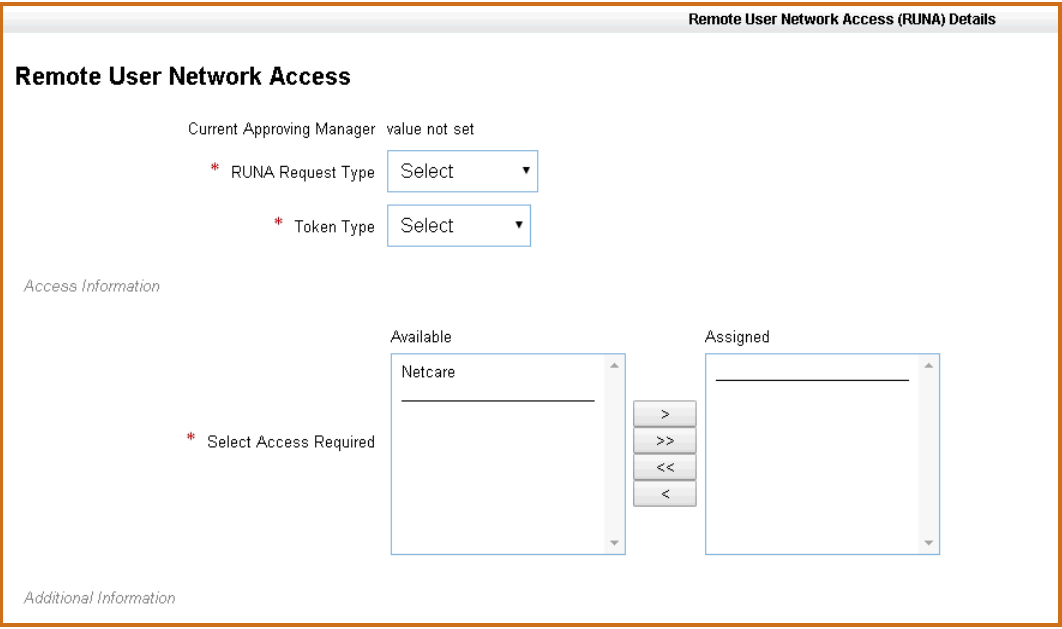

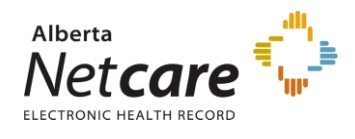

10. Choose the Approving Manager.

**NOTE**: If you have an AHS Delegation of Human Resources Authority (DOHRA) level of 1-11, a Covenant Health DOHRA of  $1 - 6$ , or are a pre-approved Authorized Approver you will not need to choose an Approving Manager. The request will be automatically approved. Proceed to step 11.

If the requester has an Authorized Approver entitlement for several facilities but is not an Authorized Approver for the facility or facilities being requested, you will not be able to approve the request. You will have to select an appropriate Authorized Approver or Approving Manager assigned to the facility in order for the request to proceed.

If there is no Approving Manager, use the search field to search for your manager. Click **Select Approving Manager**.

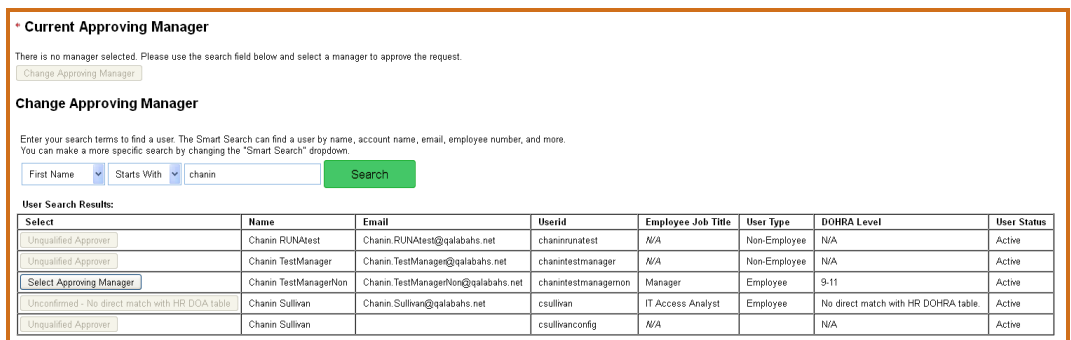

11. Click **Next**.

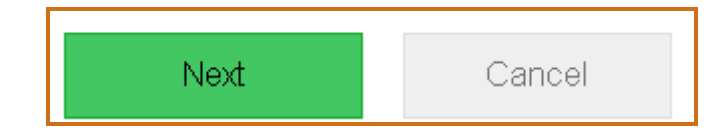

The **Review and Submit** page will appear.

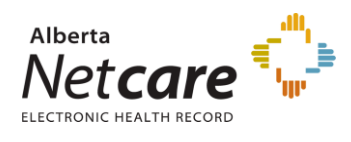

#### 12. Click **Submit**.

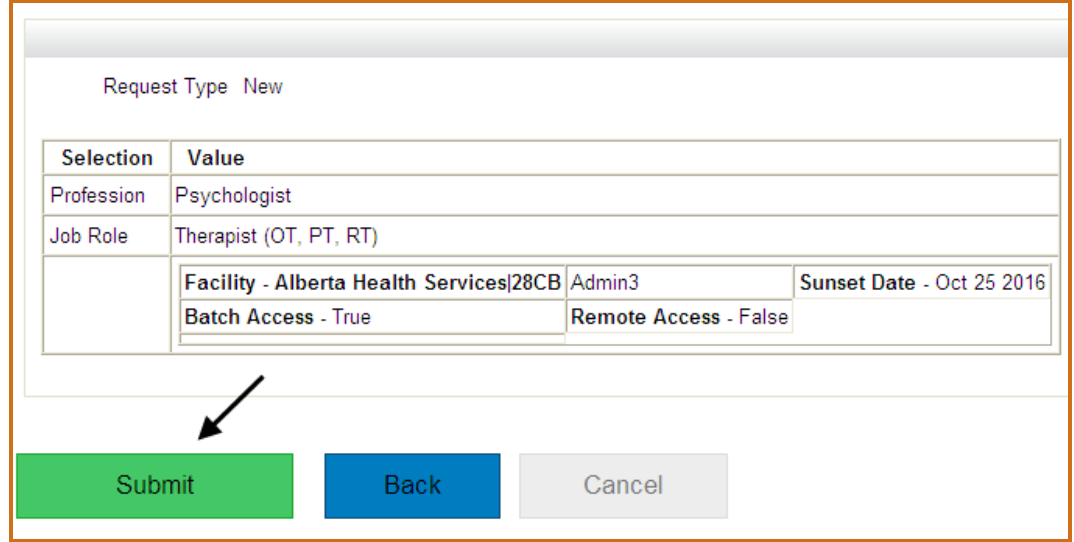

The **Confirmation** page will appear.

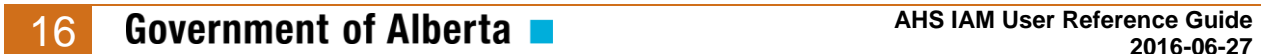

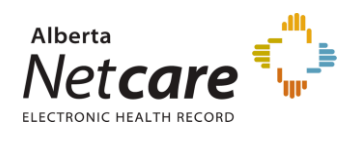

13. Click **OK**.

**NOTE**: if you do not click **OK** the request will be delayed by 15 minutes.

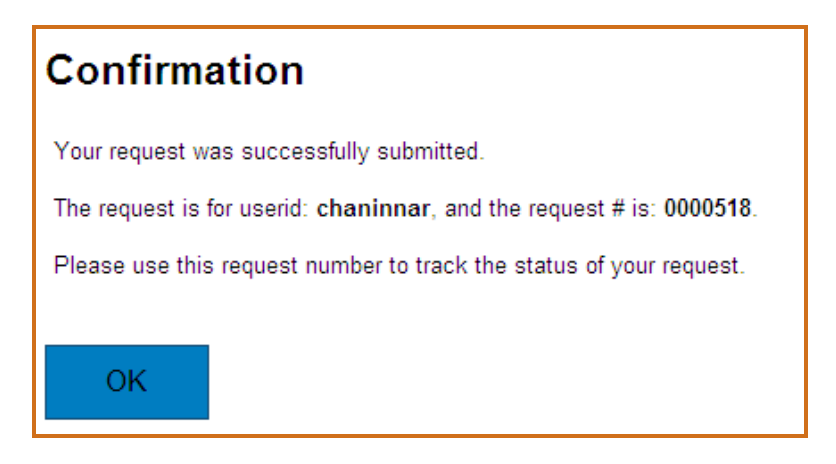

The **IAM home** page will appear. The request will appear under the **Request Status** pane.

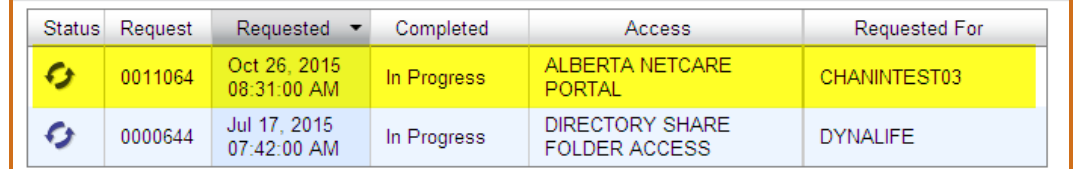

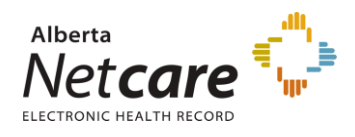

### <span id="page-17-0"></span>*Modifying and Removing Alberta Netcare Portal Access*

**NOTE:** The modification and removal of an existing ANP entitlement will have to be completed by the assigned Approving Manager or Authorized Approver. This cannot be delegated to others as only they can view that specific entitlement for their staff.

- 1. Enter the IAM url into the address bar.<https://iam.albertahealthservices.ca/user> The **IAM log in** screen will appear
- 2. Click **Request or Modify Access to Entitlements**

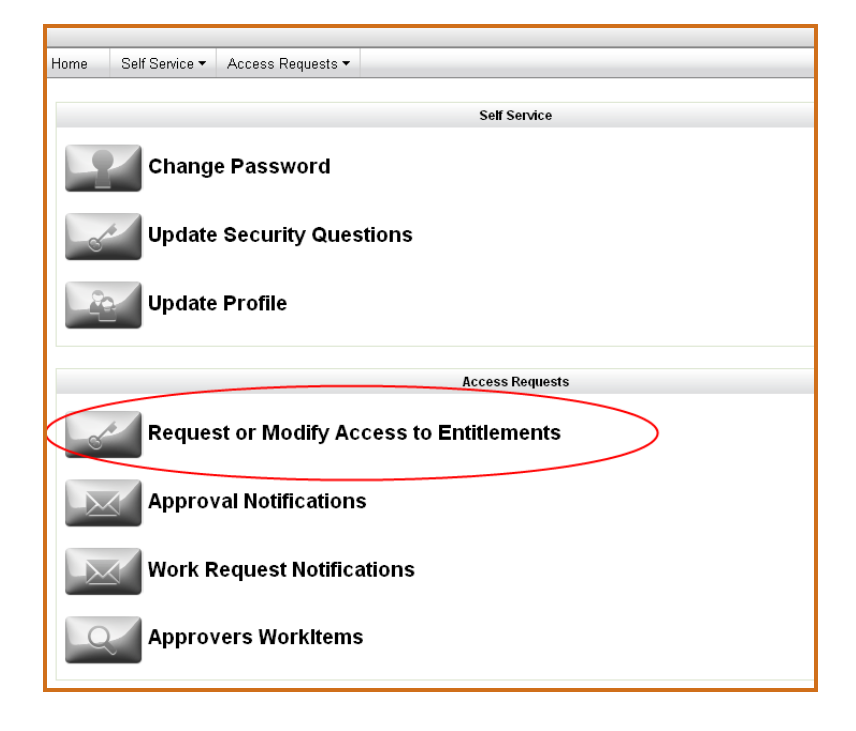

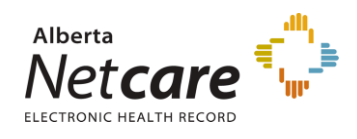

3. Click to select the user.

If you chose **Myself** proceed to step 4.

If you chose **Existing User**, use the search fields to find the user.

**NOTE**: Requesters will have several options to choose from when searching for a user. Use **+ add search criteria** option to have a narrowed search return.

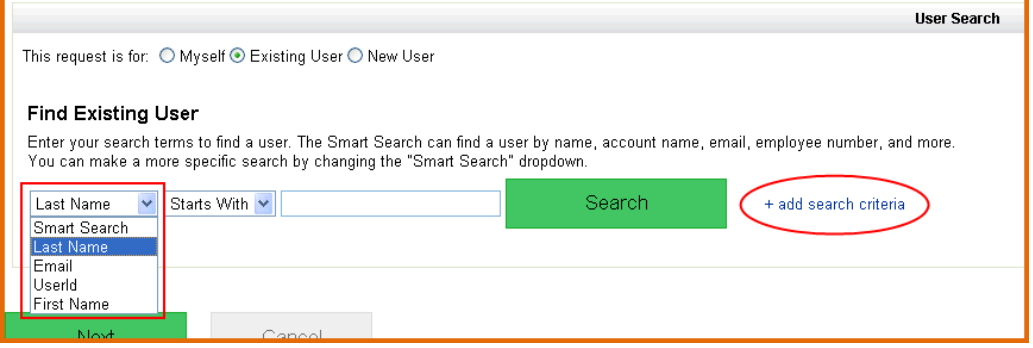

#### Click **Select** beside the user.

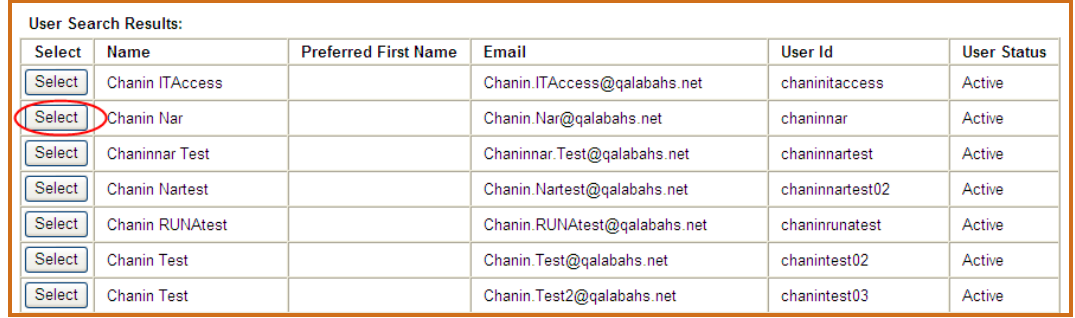

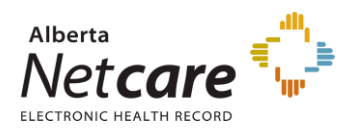

4. Click **Change Access** beside Alberta Netcare Portal.

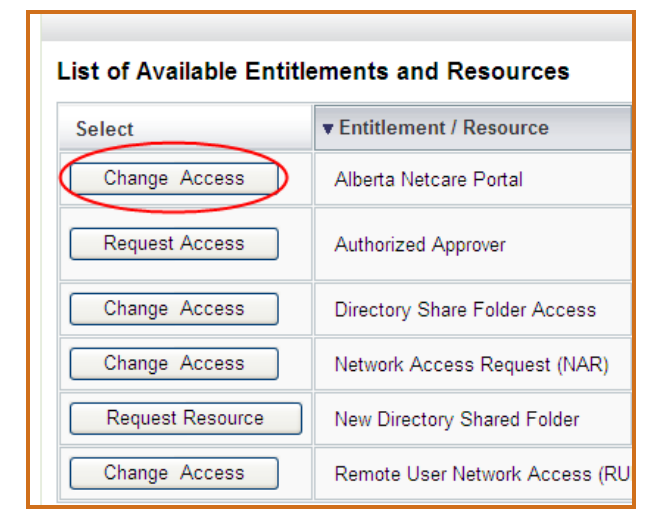

5. Click **Next**.

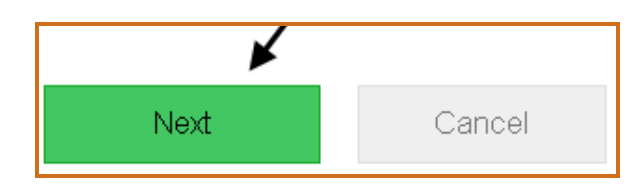

The **Alberta Netcare Access Request** page will appear.

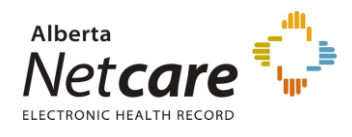

6. Choose **Modify** from the drop down list.

Update the **Profession** and/or **Job Role** if required using the drop down lists. **NOTE:** Some professions (Dental Hygienist, Dentist, Medical Doctor, Optometrist, Nurse Practitioner, Pharmacist, and Registered Dietitian) will require you to enter a **College License ID** in the free text field.

Students (Fellow, Resident, Medical Intern, Nurse Practitioner Student, Pharmacy Student and Dietary Intern) must select "UNKNOWN" as the Profession, and choose the appropriate role from the Job Role selection.

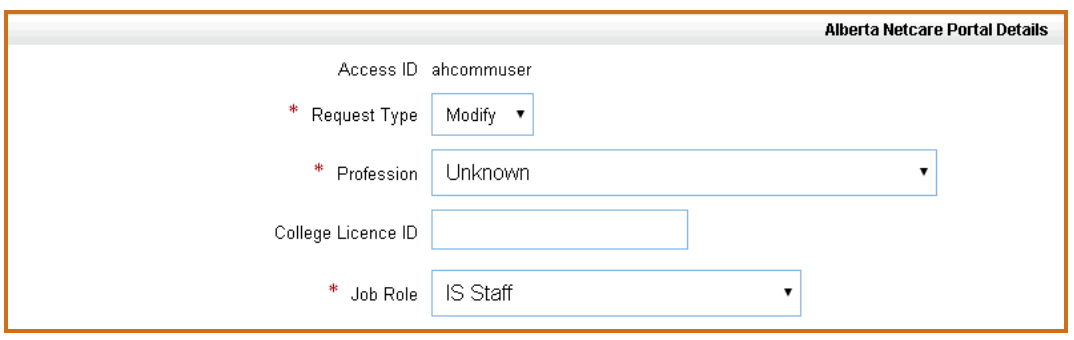

# 7. **Modification of ANP entitlement**

Add a new facility if required. Use the drop down list to choose an available facility. Click **Assign Facility**, and proceed to Step 10.

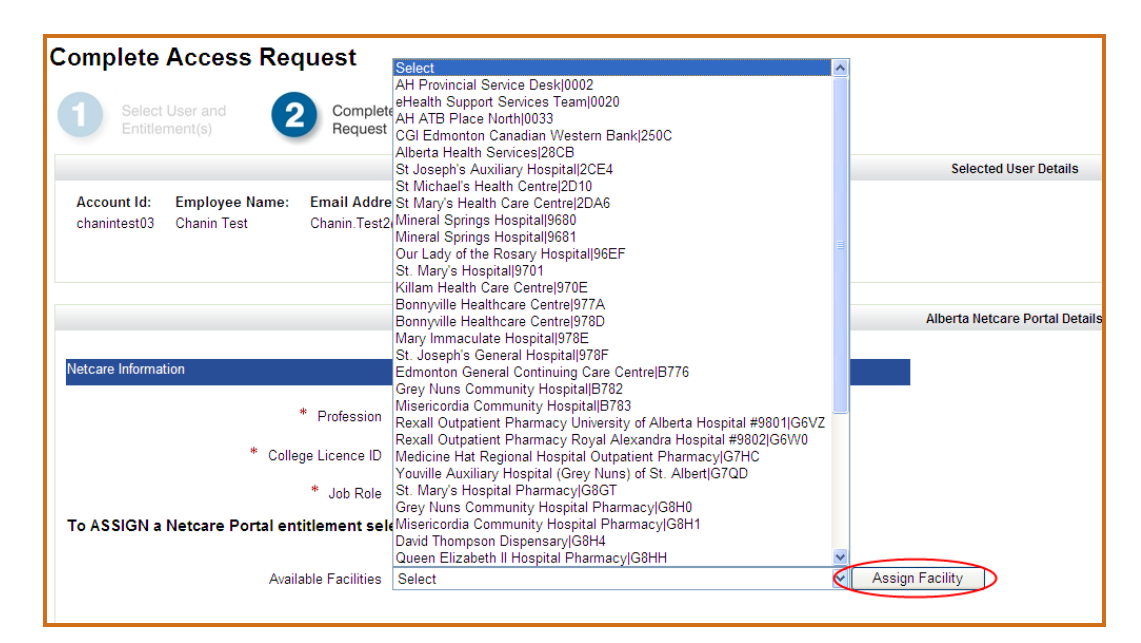

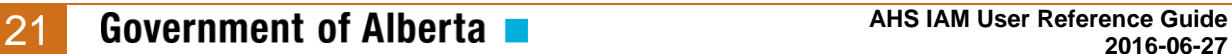

**2016-06-27**

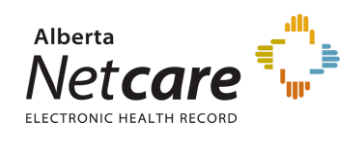

#### **NOTE**:

- All **AHS facilities** were consolidated into one facility code **28CB**.
- All **AHS Affiliates facilities** were consolidated into one facility code **GCJJ**.
- **Covenant Health facility** codes were not consolidated; they will continue to use their current facility codes – no change.

# <sup>8</sup>. **Removal of ANP entitlement or added facility**

Click **Remove** beside the **Available Facilities**.

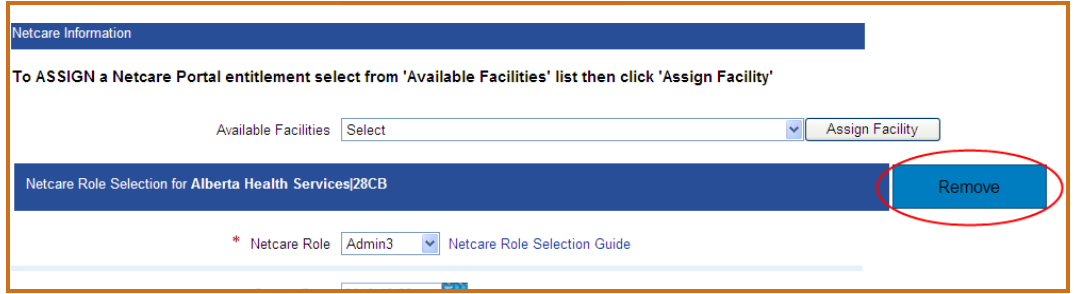

9. If the facility being removed is the last facility assigned to the user, the requester will be ask to choose a **Disable Reason** from the drop down list. Select the appropriate reason and proceed to Step 13.

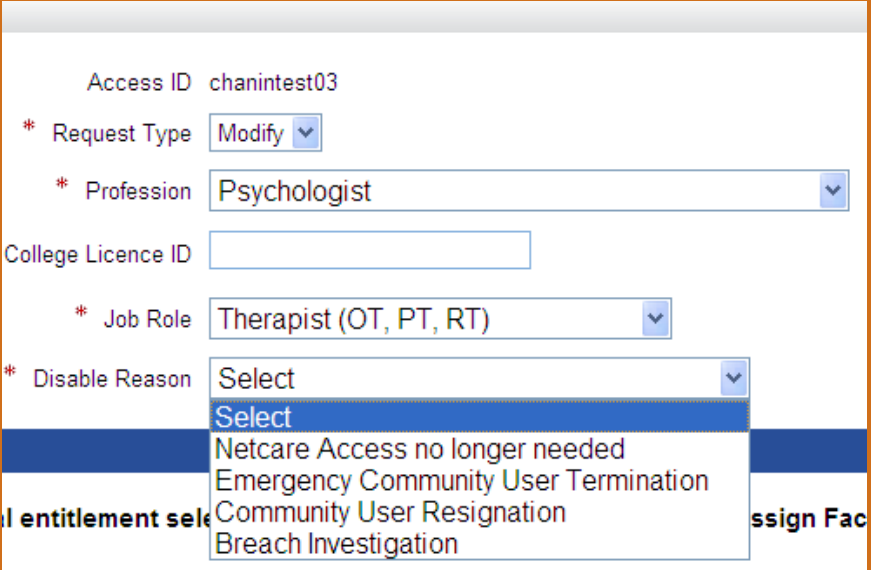

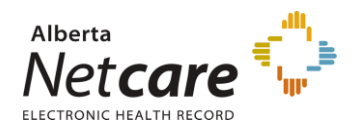

.

#### 10 Enter or update the facility's details

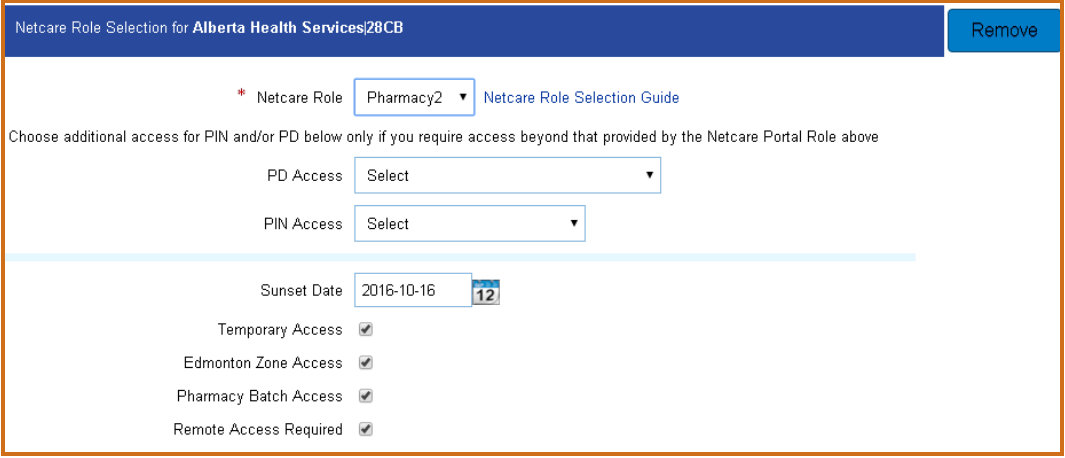

The **Netcare Role Selection Guide** will assist you in determining the appropriate access to assign to your staff. For additional information, <http://www.albertanetcare.ca/LearningCentre/LearnByRole.htm>

A **Sunset Date** is assigned to every Alberta Netcare access account. The Sunset Date has a maximum of one year from the date the access was granted. Requesters can modify the date to less than one year to accommodate short term use of Alberta Netcare as in the case of students or researchers.

- If the account is requested as a **permanent account** (i.e. **the temp checkbox is not selected**), the attestation emails will notify the Entitlement Manager of the impending Sunset Date, but the account will not be disabled if the Sunset Date is reached. It is the responsibility of the Entitlement Manager to ensure that the Sunset Date is updated in IAM as a modification request to the user's account.
- If the account is requested as a **temporary account** (i.e. **the temp checkbox is selected**), the attestation emails will notify the Entitlement Manager of the impending Sunset Date and disabling of the account. If the Sunset Date is reached the temporary account will be disabled automatically by IAM. To avoid the account from being disabled, an IAM Modify request needs to be made for the user's account.

**Additional access (**only select the check box if additional access option(s) are required)

- **Edmonton Zone Access** only users in Edmonton Zone should select this option  $\bullet$ to have access to Patient List functionality.
- **Pharmacy Batch Access** this access enables a user to utilize an additional  $\bullet$ Pharmacy Software system to send dispense information to PIN through the file transfer utility / batch messaging portion of PIN.
- **Remote Access Required** this option is to provide the user with access Alberta  $\bullet$ Netcare from a remote site using a FOB.

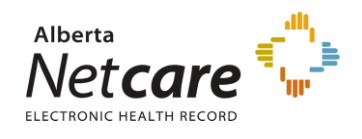

If you click to select the check box beside **Remote Access Required** a Remote User Network Access (RUNA) request will be added to your request.

**NOTE:** A user that does not have direct access to the AHS Network will require remote access.

Example: AHS Affiliate and/or Community user

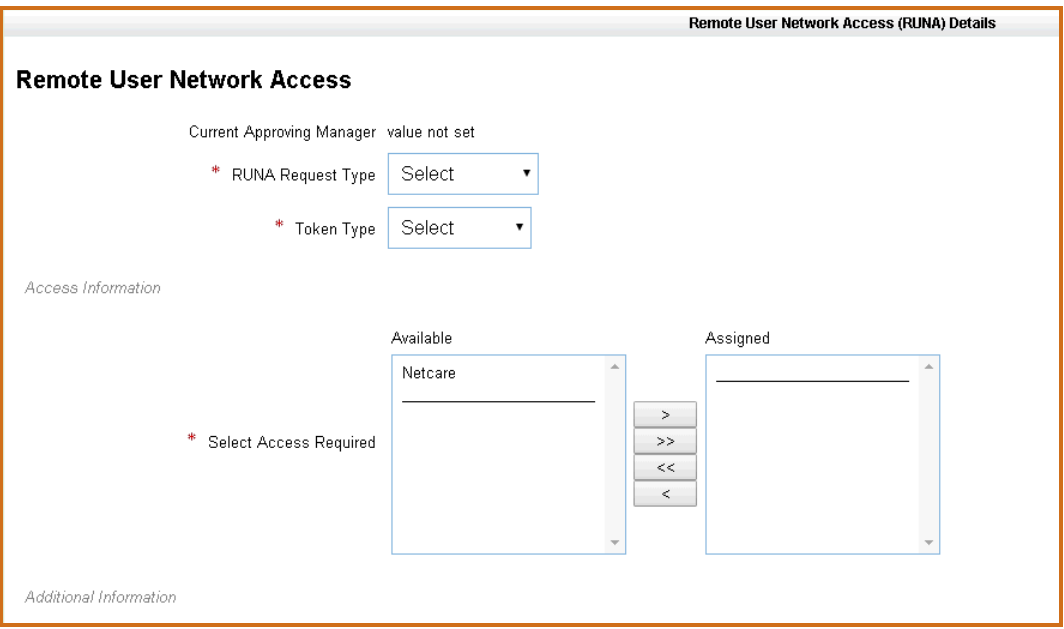

**IMPORTANT NOTE**: Requesting **Remote Access** to Alberta Netcare will have to be completed inside the Alberta Netcare Portal (ANP) entitlement request. A message in IAM will be presented if the request for Alberta Netcare remote access is selected directly from the Remote User Network Access (RUNA) entitlement request.

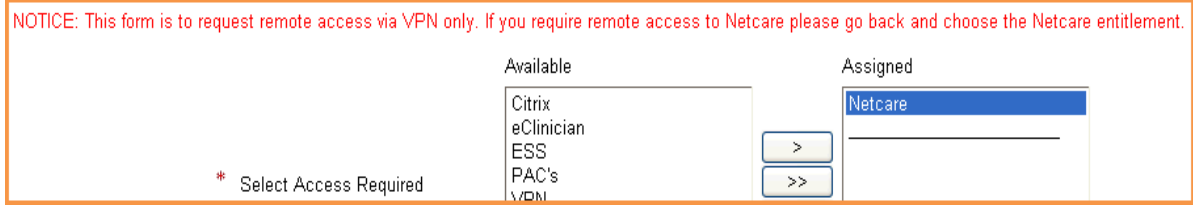

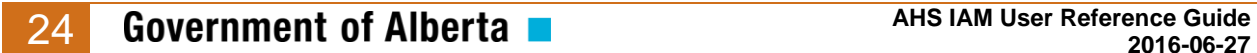

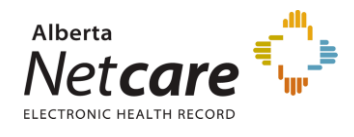

12. Choose the Approving Manager.

**NOTE**: If you have an AHS Delegation of Human Resources Authority (DOHRA) level of 1-11, a Covenant Health DOHRA of 1 – 6, or are a pre-approved Authorized Approver you will not need to choose an Approving Manager. The request will be automatically approved. Proceed to step 11.

If the requester has an Authorized Approver entitlement for several facilities but is not an Authorized Approver for the facility or facilities being requested, you will not be able to approve the request. You will have to select an appropriate Authorized Approver or Approving Manager assigned to the facility in order for the request to proceed.

If there is no Approving Manager use the search field to search for your manager. Click **Select Approving Manager**.

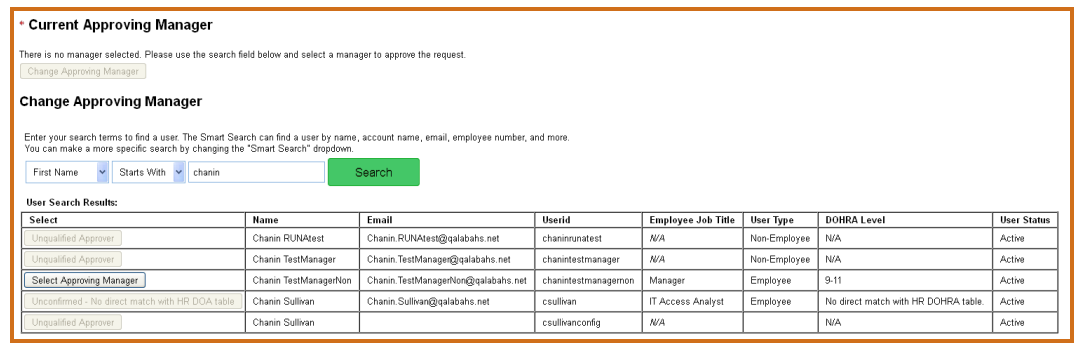

13. Click **Next**.

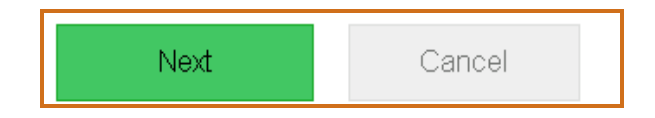

The **Review and Submit** page will appear.

14. Click **Submit**.

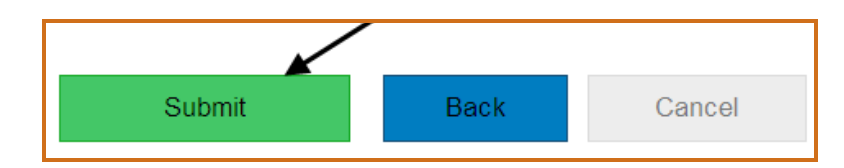

The **Confirmation** page will appear.

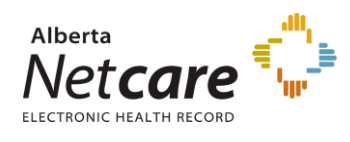

#### 15. Click **OK**.

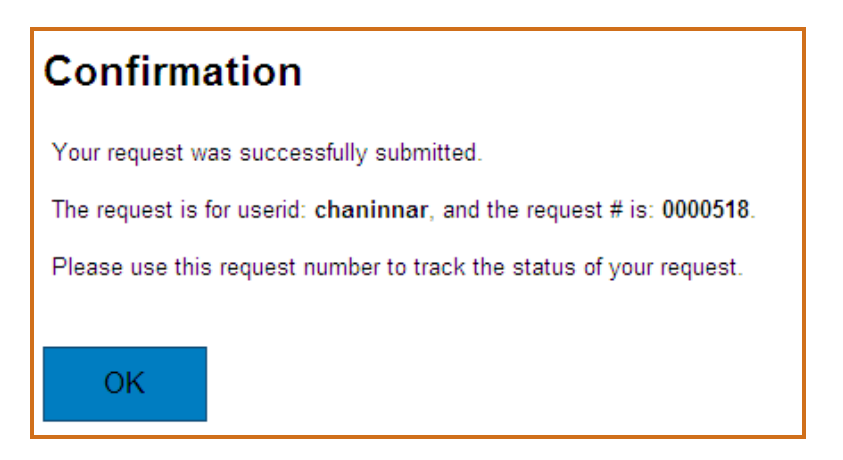

The **IAM home** page will appear. The Request will appear under the **Request Status** pane.

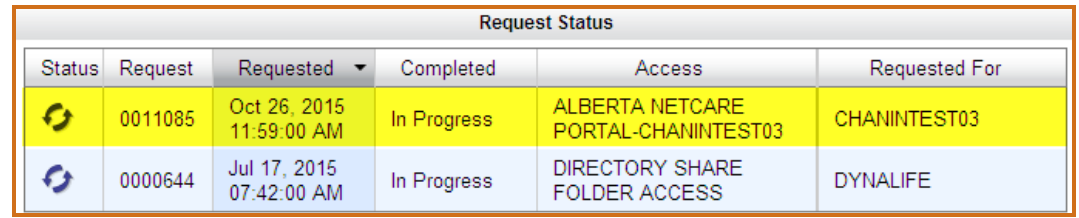

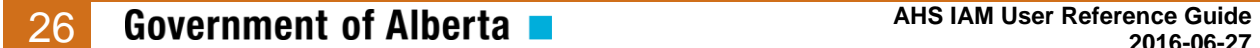

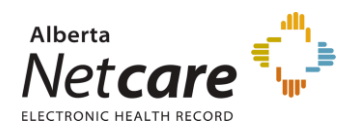

## <span id="page-26-0"></span>*Approving an Alberta Netcare Portal Request*

1. Enter the IAM url into the address bar. https://iam.albertahealthservices.ca/user The **IAM log in** screen will appear.

**NOTE**: If the requester who submitted the request is an Approving Manager or an Authorized Approver, the request will automatically be sent to the IT Access Netcare Approval Queue for review and completion.

2. Click **Approval Notifications**.

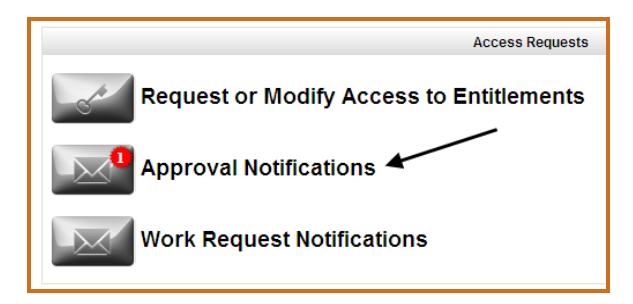

The **Awaiting Approval** page will appear.

3. Click the link under **Request**.

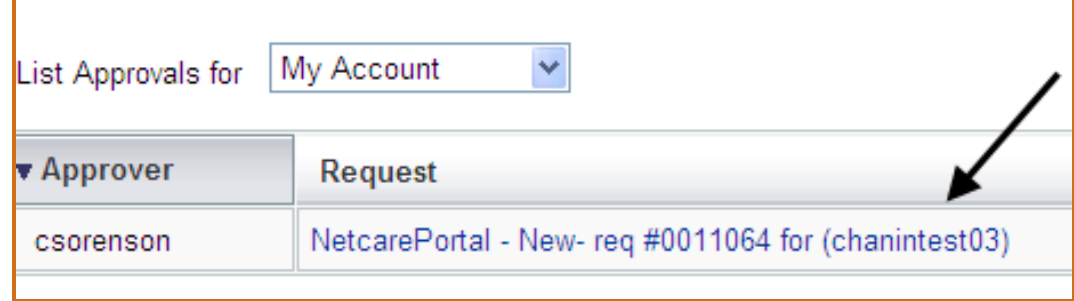

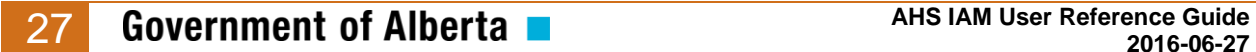

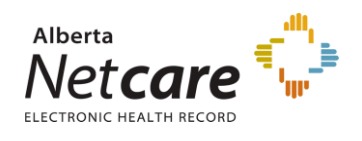

4. Review the information entered by the requestor and make changes as required. All fields are editable.

To request more than one facility for a user use the drop down list to select all the facilities that apply and enter the details.

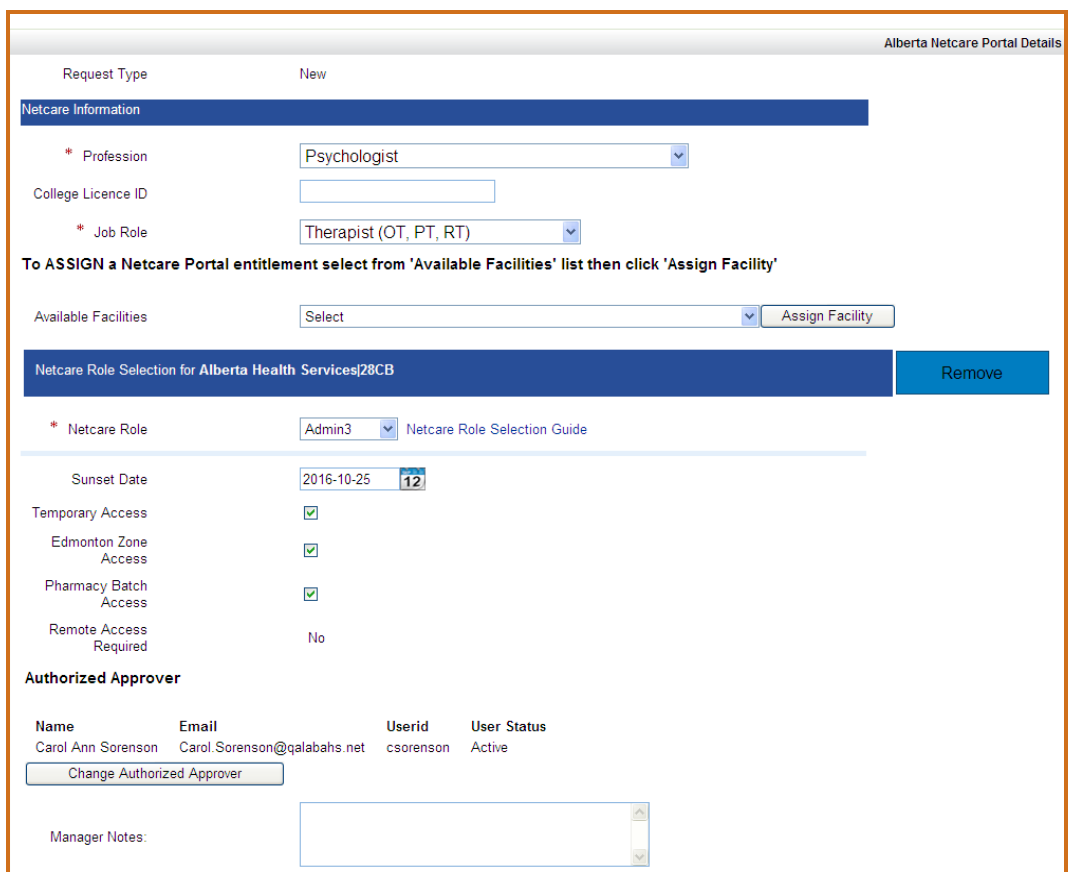

The **Netcare Role Selection Guide** will assist you in determining the appropriate access to assign to your staff. For additional information, <http://www.albertanetcare.ca/LearningCentre/LearnByRole.htm>

A **Sunset Date** is assigned to every Alberta Netcare access account. The Sunset Date has a maximum of one year from the date the access was granted. Requesters can modify the date to less than one year to accommodate short term use of Alberta Netcare as in the case of students or researchers.

If the account is requested as a **permanent account** (i.e. **the temp checkbox is not selected**), the attestation emails will notify the Entitlement Manager of the impending Sunset Date, but the account will not be disabled if the Sunset Date is reached. It is the responsibility of the Entitlement Manager to ensure that the

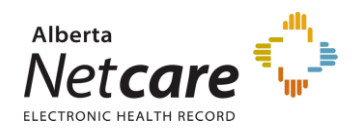

Sunset Date is updated in IAM as a modification request to the user's account.

If the account is requested as a **temporary account** (i.e. **the temp checkbox is**   $\bullet$ **selected**), the attestation emails will notify the Entitlement Manager of the impending Sunset Date and disabling of the account. If the Sunset Date is reached the temporary account will be disabled automatically by IAM. To avoid the account from being disabled, an IAM Modify request needs to be made for the user's account.

**Additional access (**only select the check box if additional access option(s) are required)

- $\bullet$ **Edmonton Zone Access** – only users in Edmonton Zone should select this option to have access to Patient List functionality.
- **Pharmacy Batch Access** this access enables a user to utilize an additional Pharmacy Software system to send dispense information to PIN through the file transfer utility / batch messaging portion of PIN.
- **Remote Access Required** this option is to provide the user with access Alberta  $\bullet$ Netcare from a remote site using a FOB.

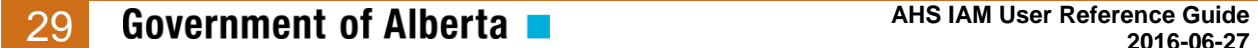

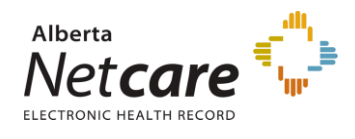

5. To approve the request click **Approve**.

To deny the request click **Deny** and provide reason in the Deny Comment box**.**

To save any changes made and return to the **Awaiting Approval** screen click **Save for Later**.

To return to the **Awaiting Approval** screen click **Cancel**. The **Awaiting Approval** screen will appear.

You may log out or perform another task.

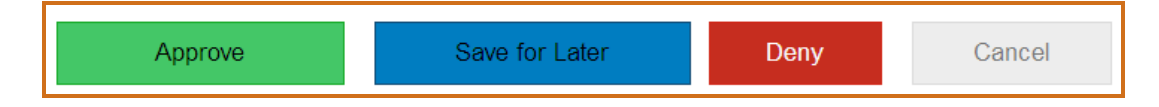

A ticket to will be created and sent to the appropriate team to complete any provisioning steps.

This AHS Identity & Access Management initiative is a partnership between Alberta Health and Alberta Health Services.

Government of Alberta

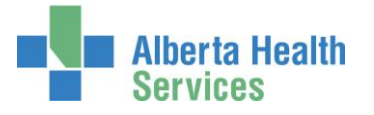